# PC 어플리케이션 소개

# 요구사항

- **CPU**: Core 2 Duo 2x2.0 GHz.
- **Ram**: 2GB.
- **Hard disk space**: 50 MB.
- **Operating System**: Windows 7, Windows 8 (x86 / x64 bit).
- **Software**: Microsoft .NET Framework 4, Microsoft Office x86 / x64 bits.

# 하드웨어 설정

컴퓨터에서 다음과 같이 따라하세요.

- 1단계: PC에서 기계로 USB 케이블을 연결합니다.
- 2단계: 조작패널을 열고, Connect PC를 선택하세요. 만약 연결할 수 없다면, 인쇄를 멈추고 다시 선택하세요.

## 소프트웨어 설정

## 어플리케이션 설치

참고:

- 아래의 링크를 이용하여 Microsoft.NET Framework 4.0 또는 새로운 microsoft를 설치해주세요. *http://www.microsoft.com/en-us/download/details.aspx?id=17851*
- 윈도우8을 사용중이라면, Microsoft.NET Framework가 시스템에 통합되어있습니다.

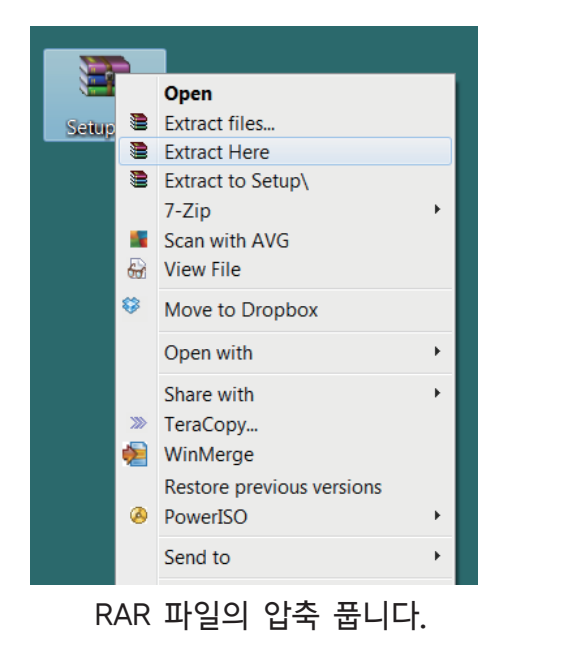

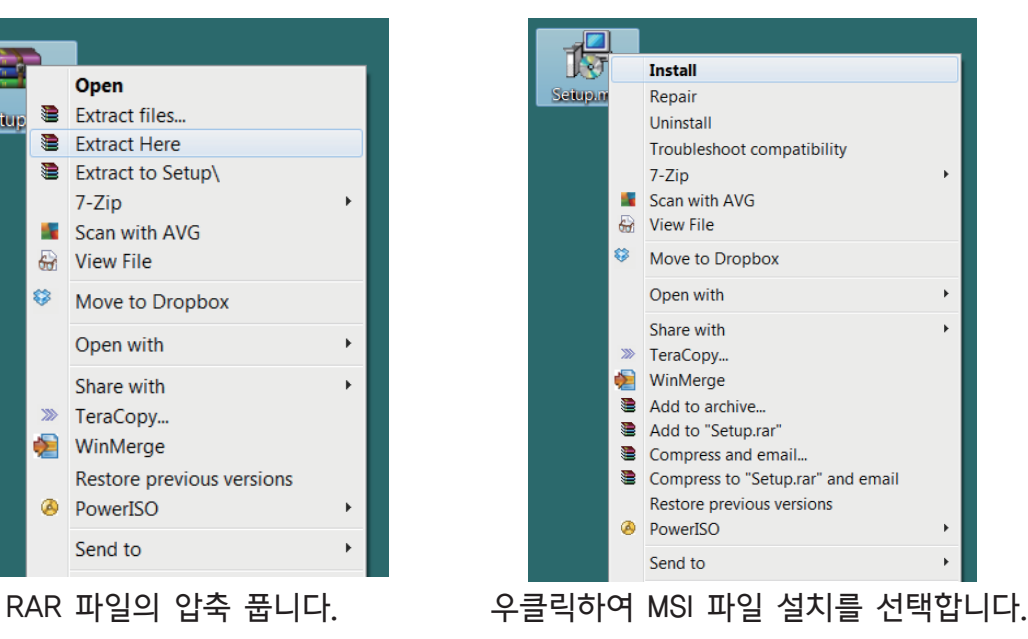

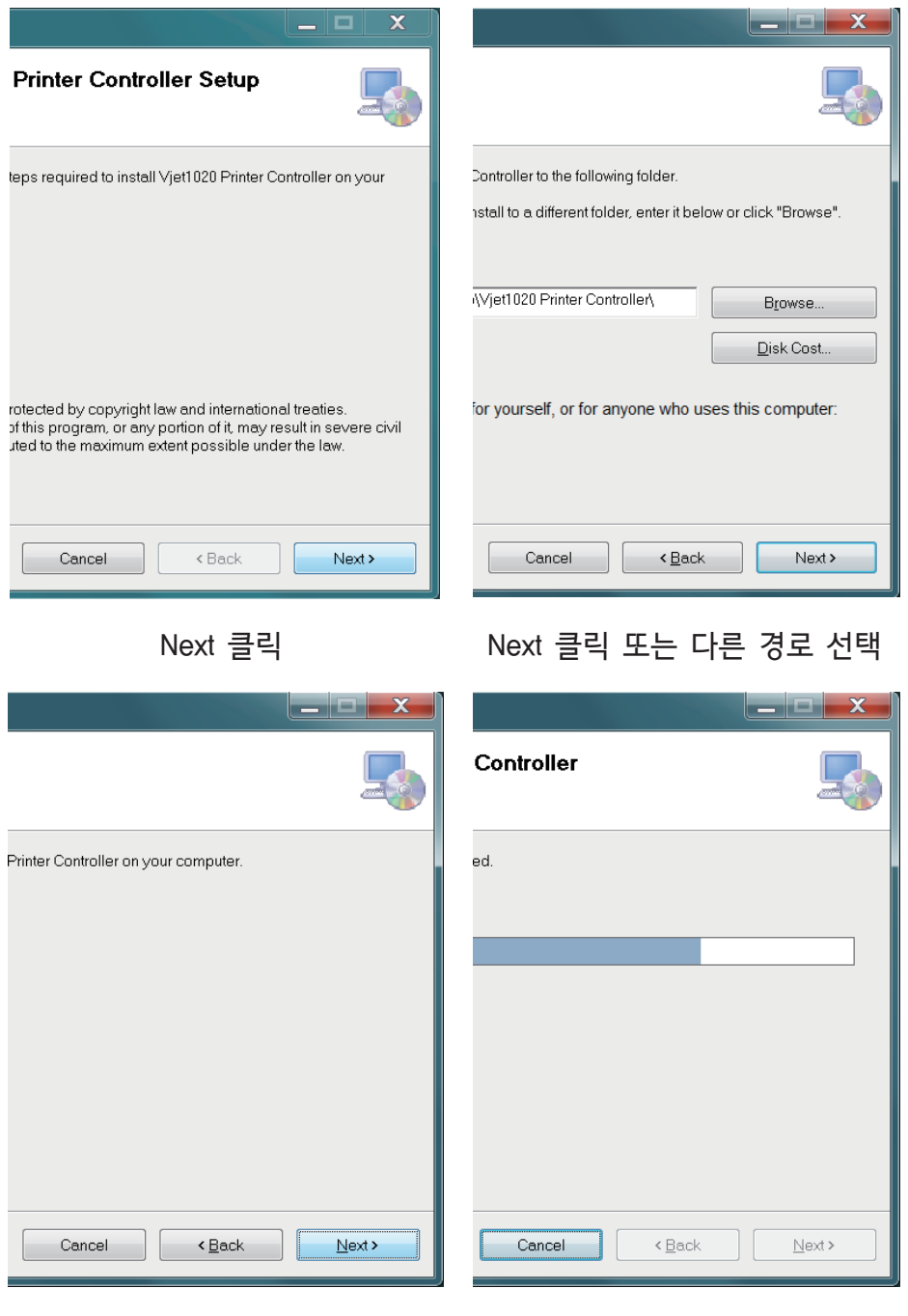

Next 클릭

완료될 때까지 기다림

# 드라이버 설치

컴퓨터에 기계의 플러그를 꼽습니다. 윈도우가 기계의 드라이버를 검색할 것이지만, 드라이버 설치에 실패합니다. 수동으로 설치해야합니다.

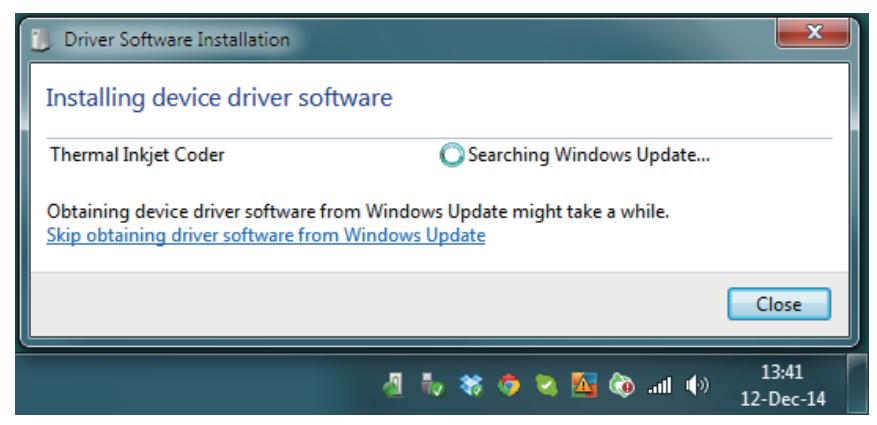

### 소프트 웨어 드라이버 검색...

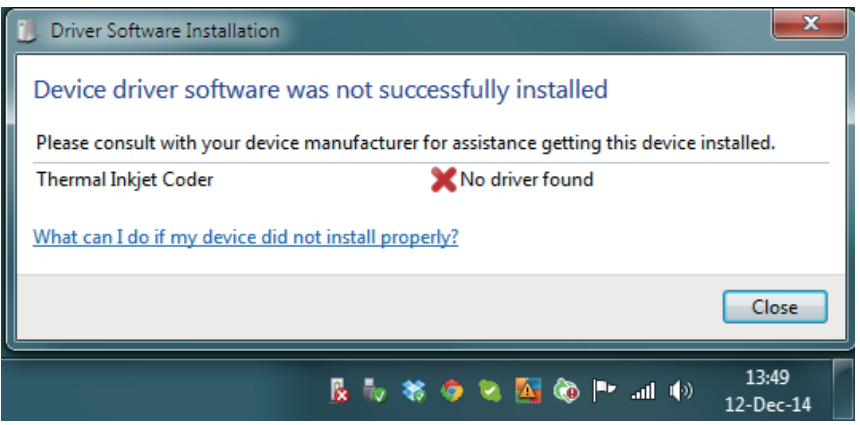

#### 드라이버 설치 실패

#### 다음과 같이 따라하세요.

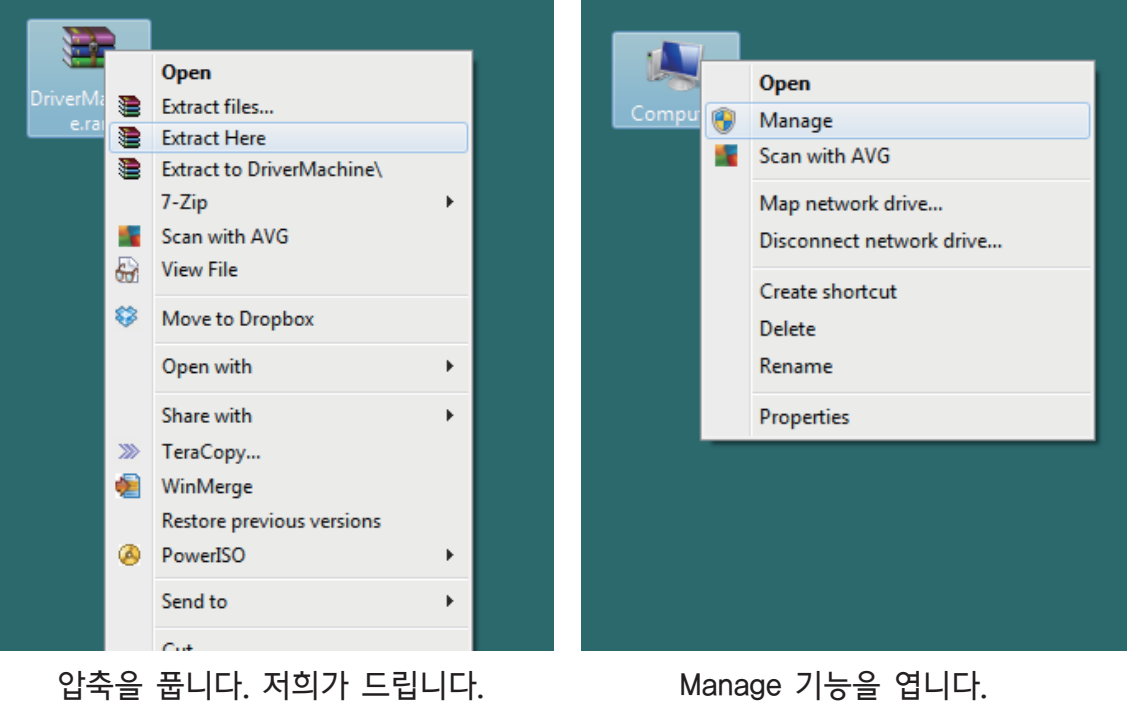

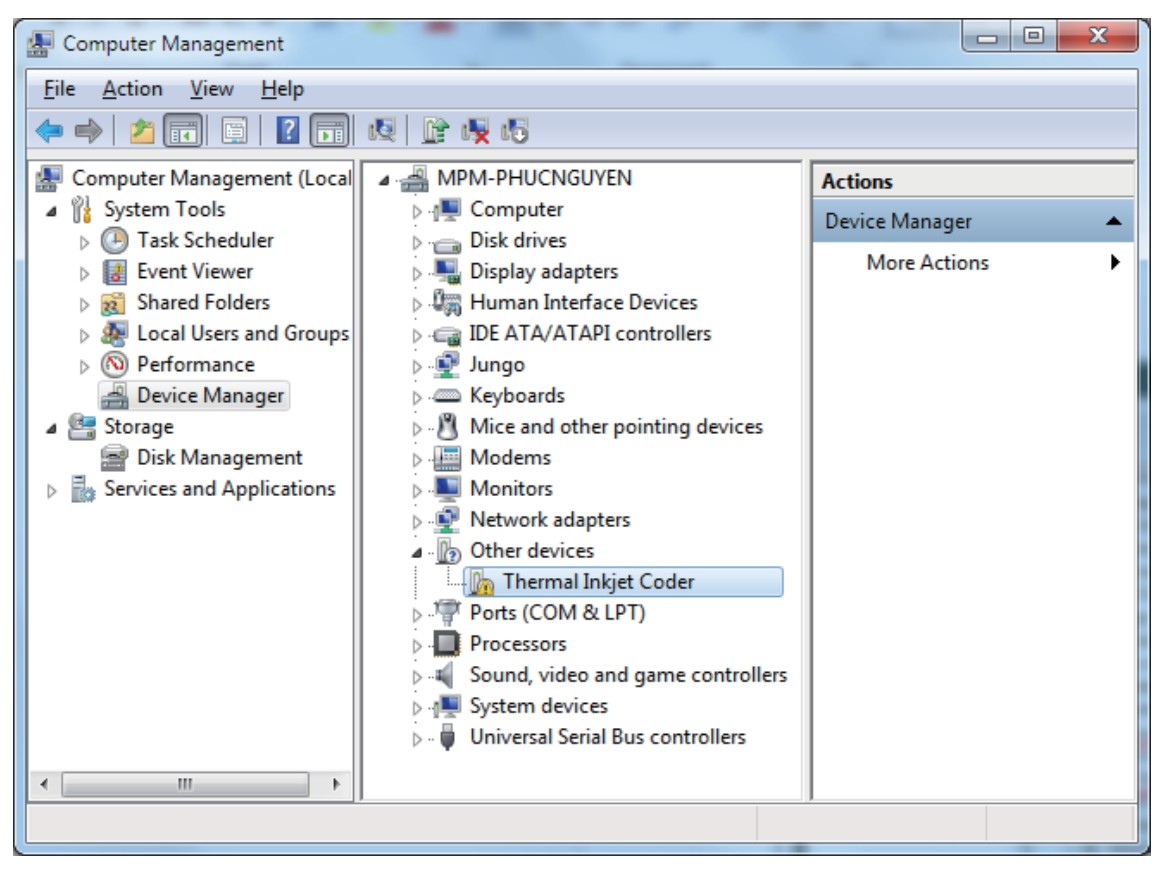

다른 장치를 봅니다. Thermal Inkjet Coder이 우리 기계입니다.

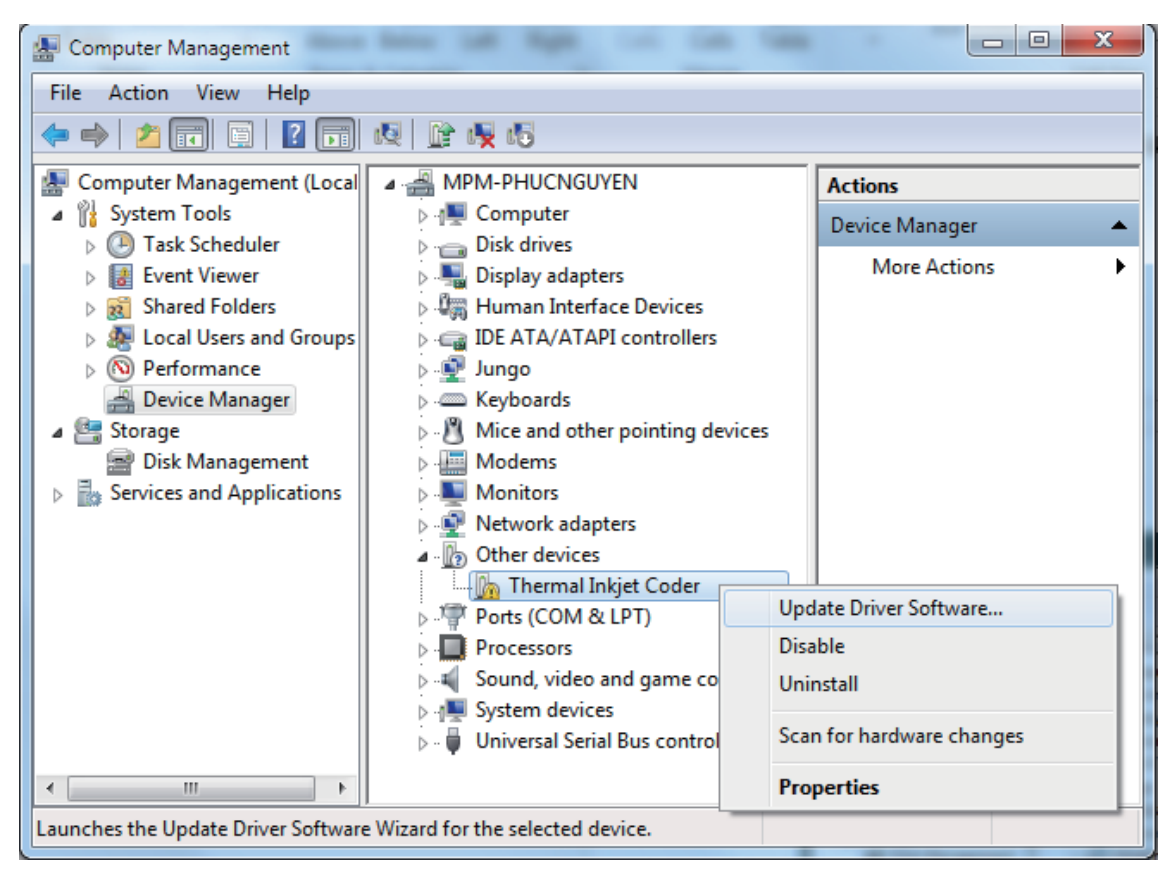

우클릭합니다. Update Driver Software를 선택합니다.

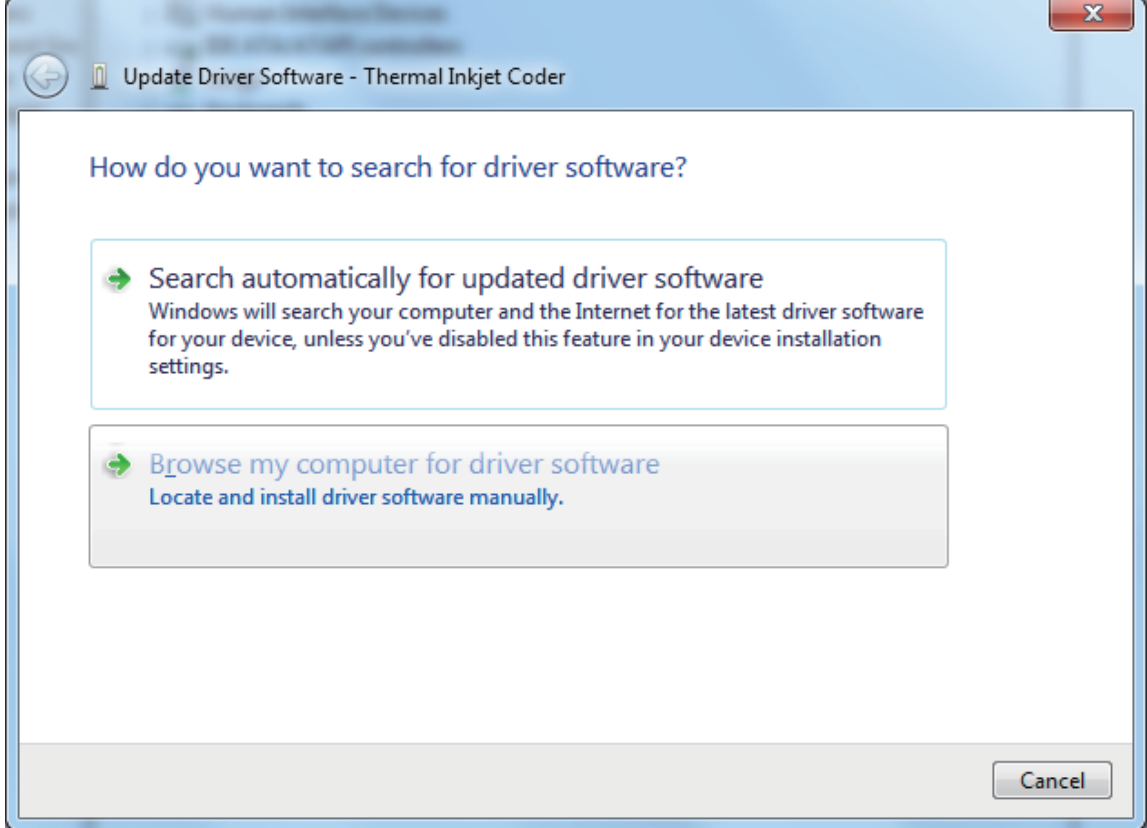

Browse my computer for driver software을 선택합니다.

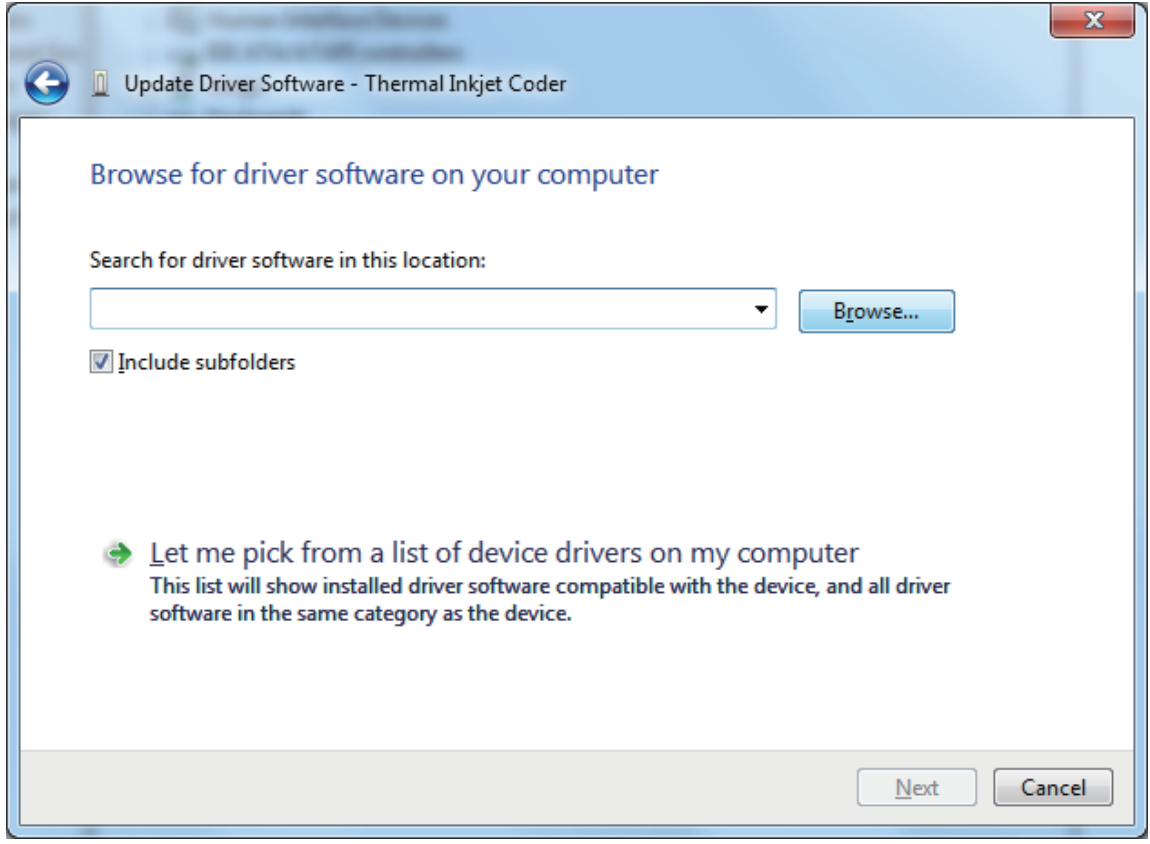

드라이버 폴더를 찾으려면 Browse를 누릅니다.

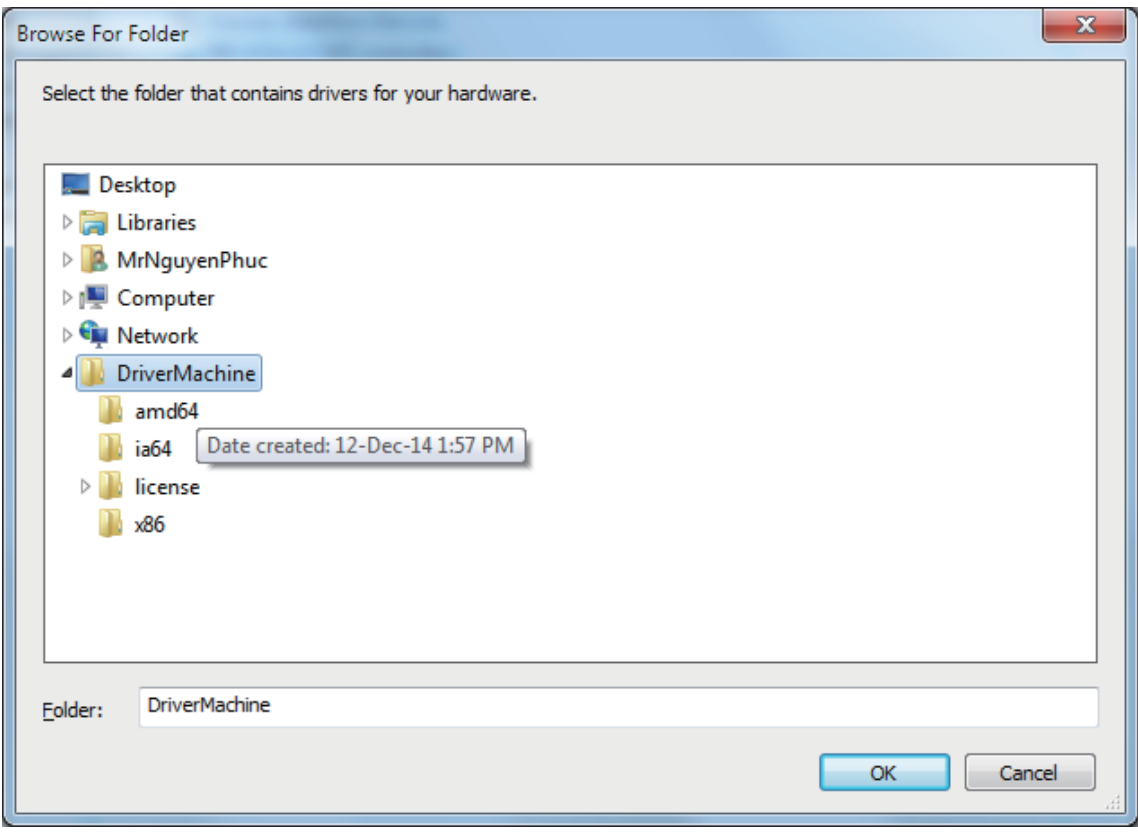

### 폴더로 드라이버를 찾습니다.

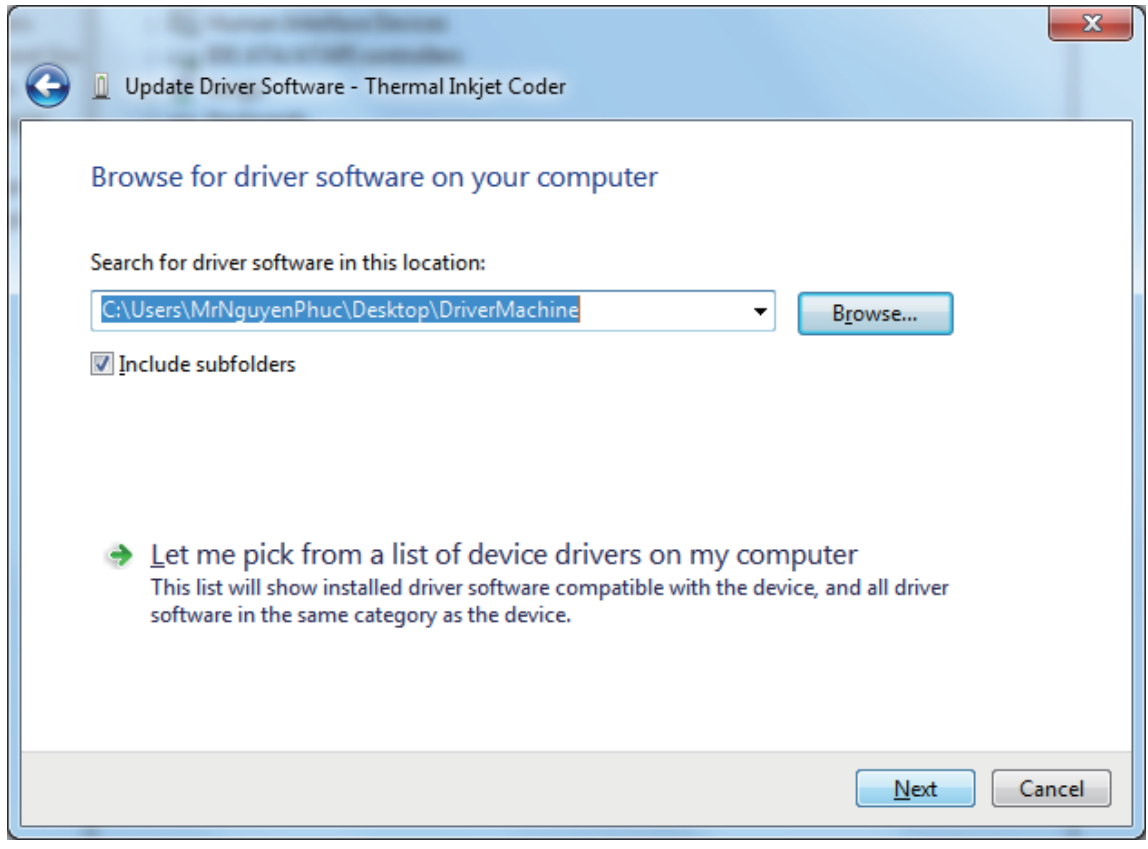

계속 하려면 Next를 누릅니다.

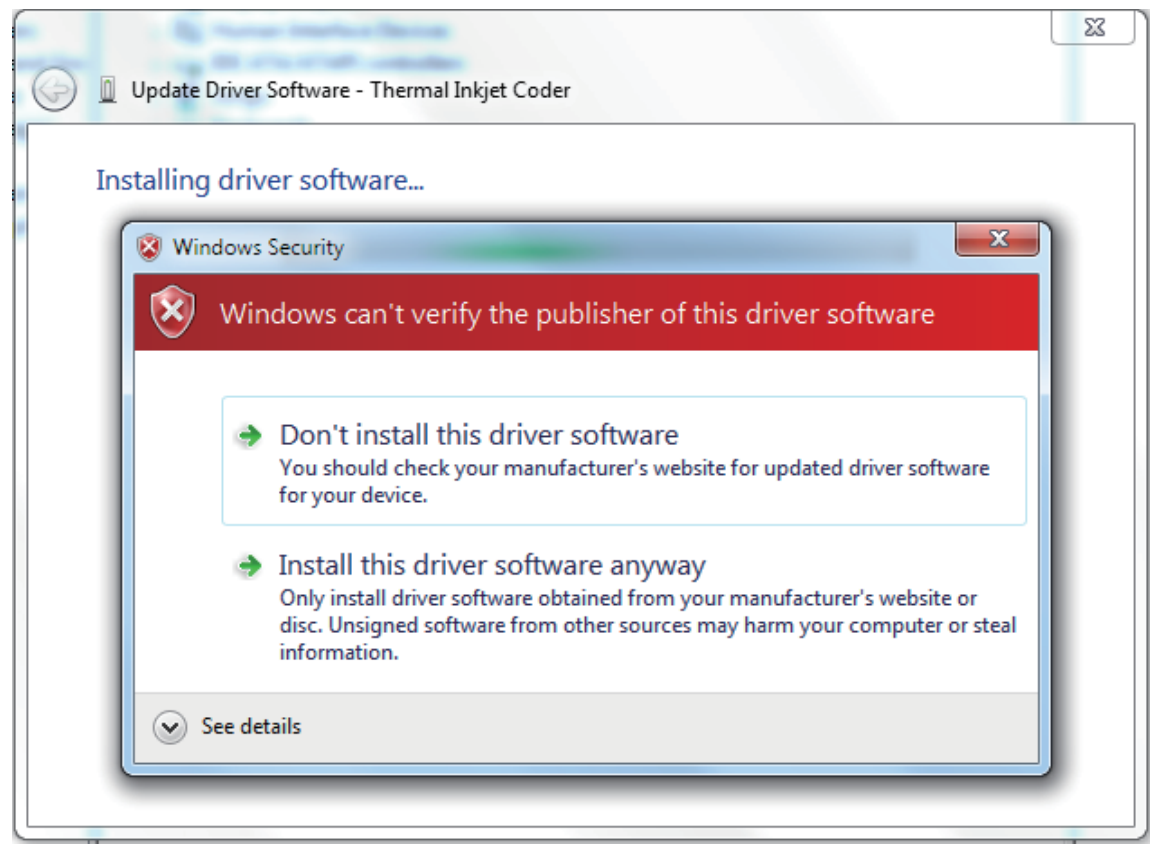

윈도우와 보안 문제가 있다. Install this driver software anyway를 선택합니다.

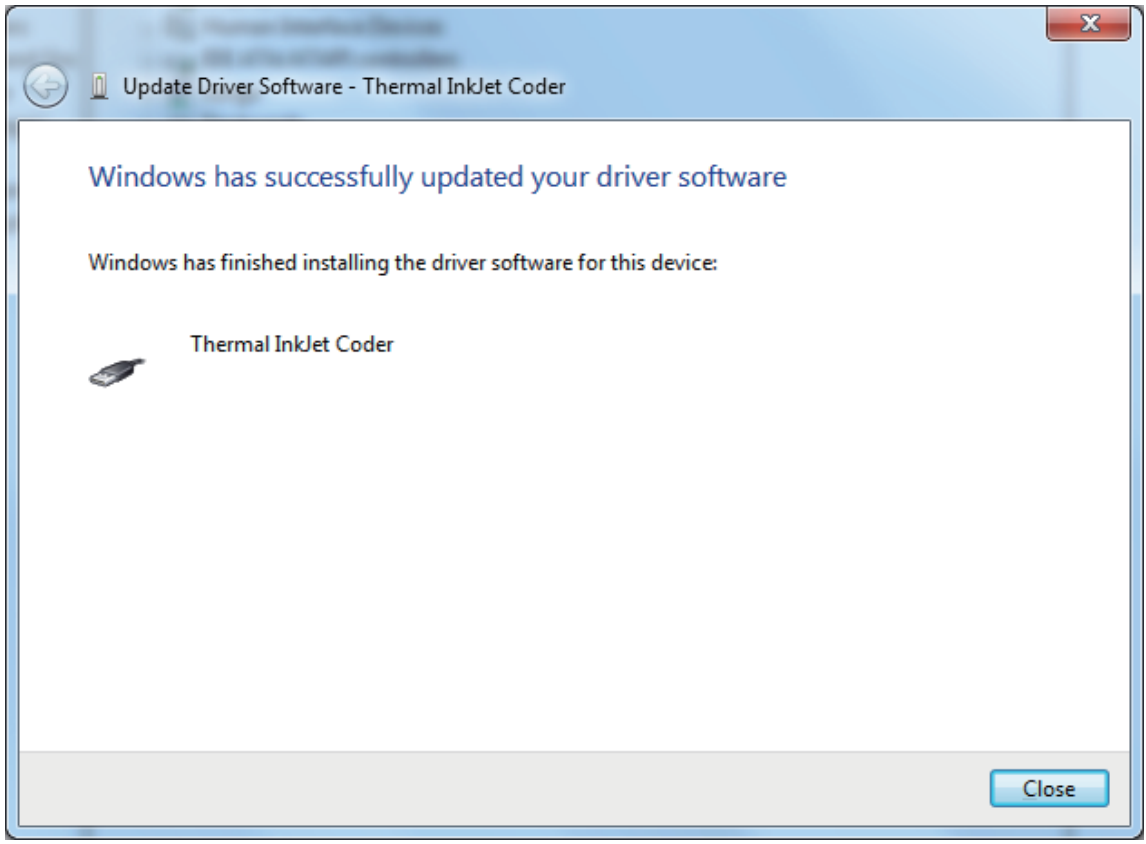

잠시만 기다리면, 드라이버 설치에 성공합니다.

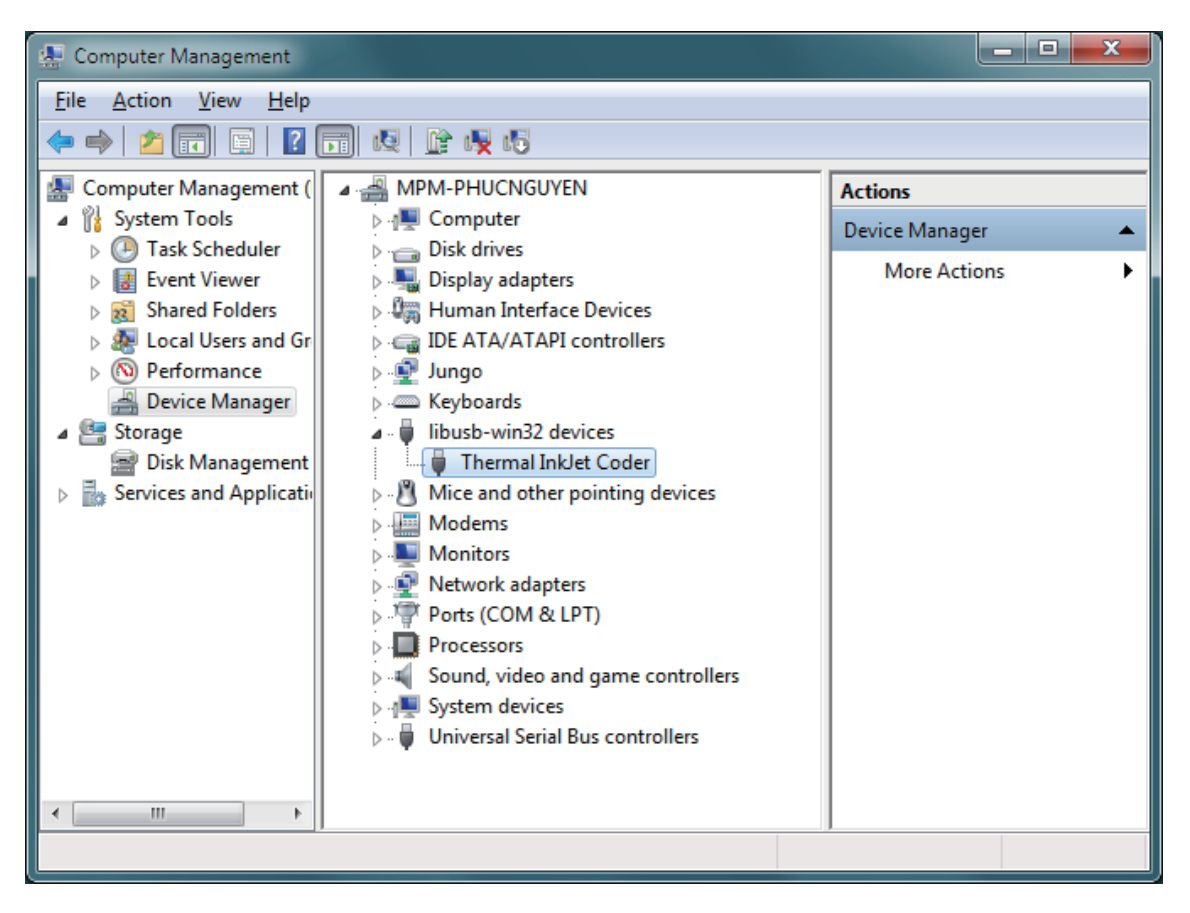

Look at Device Manager, you will see **Thermal InkJet Coder** device appear here.

장치 매니저를 보면, Thermal InkJet Coder이 생겼습니다.

참고: 윈도우8 64비트를 사용한다면, 드라이버를 설치하기 전에 다음 단계에 서명을 해야합니다.

# 윈도우8 드라이버 설치

Win + C 를 눌러 Charms Bar를 부른 후, Setting을 누릅니다.

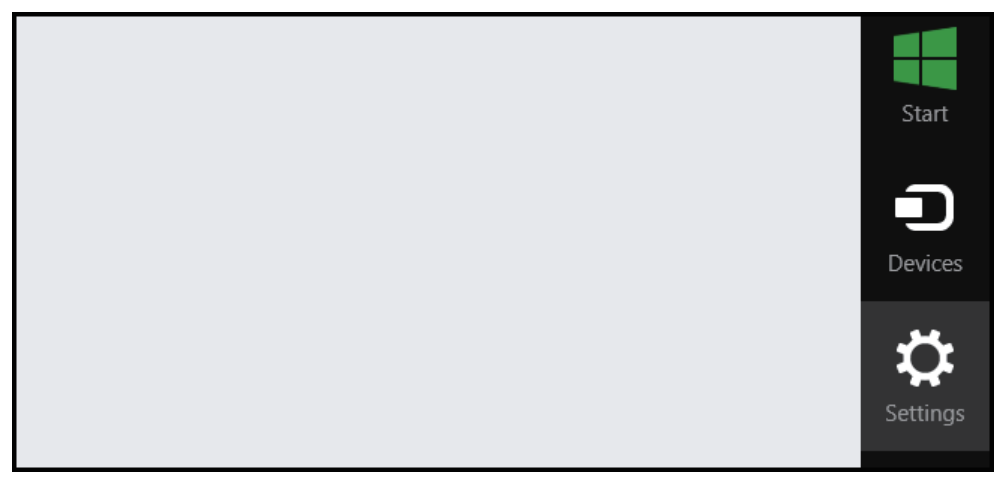

Modern Contol Panel의 해드에서 Chang PC setting을 선택합니다.

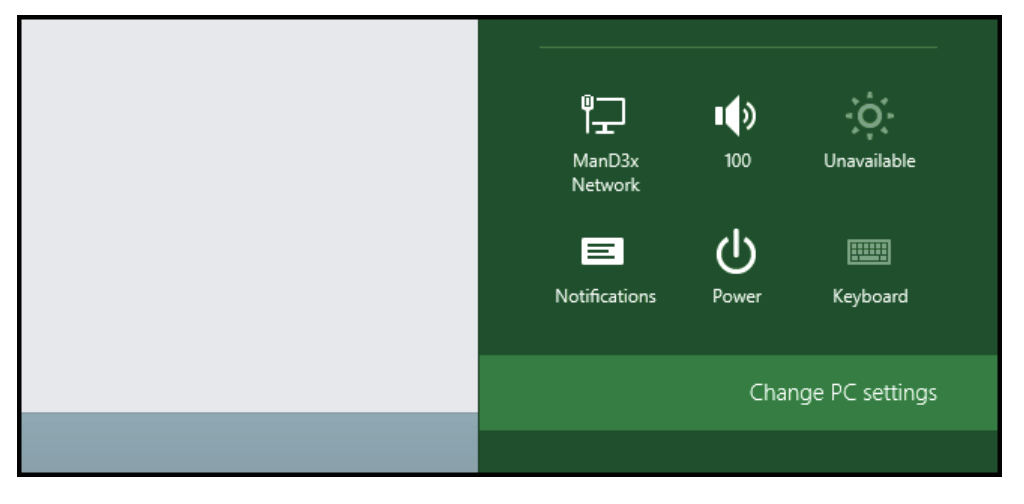

#### 제어판이 열리면, Update & recovery를 선택합니다.

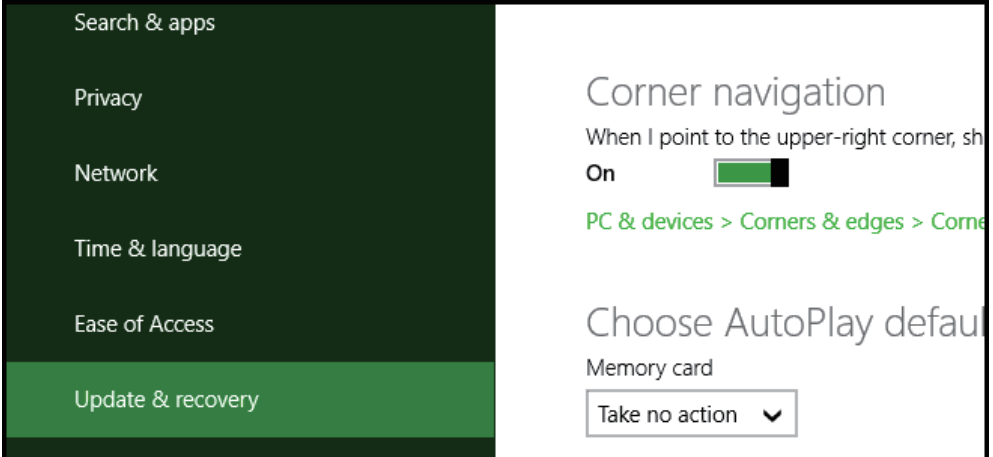

### 좌측에 있는 Recovery 옵션을 선택합니다.

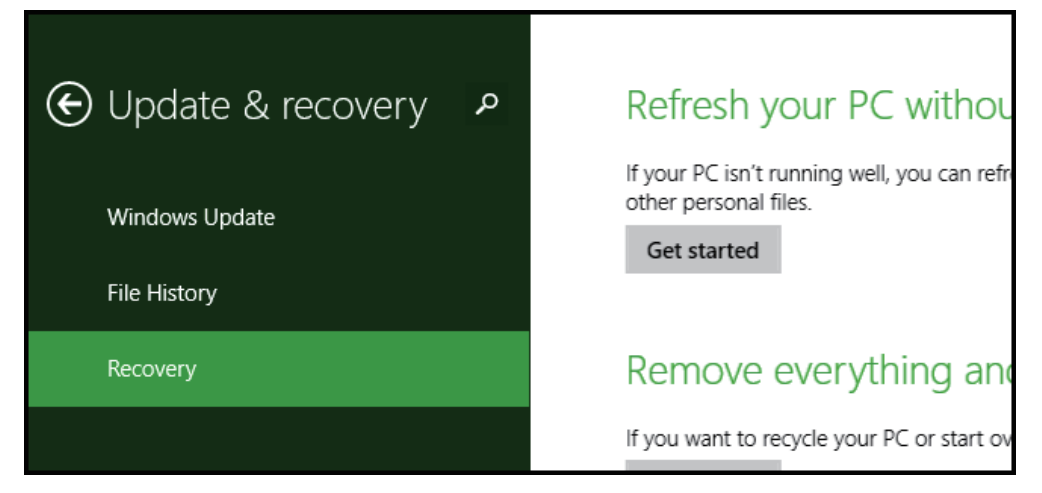

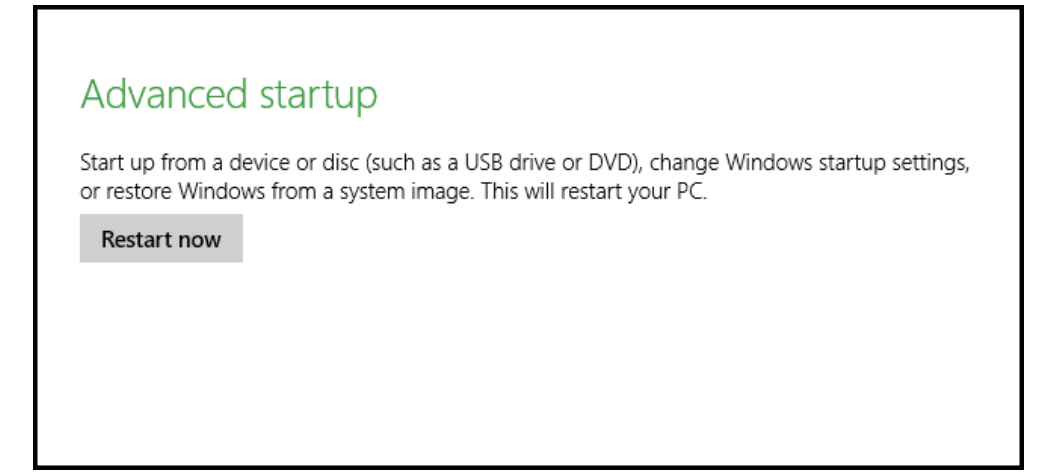

#### 당신의 컴퓨터가 재부팅되면 Troubleshoot를 클릭해주세요.

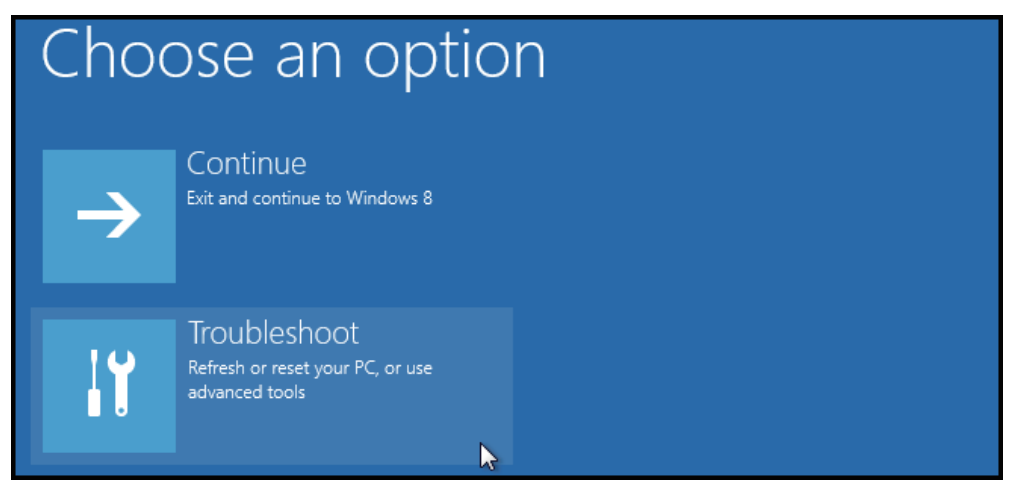

#### Advanced options을 클릭해주세요.

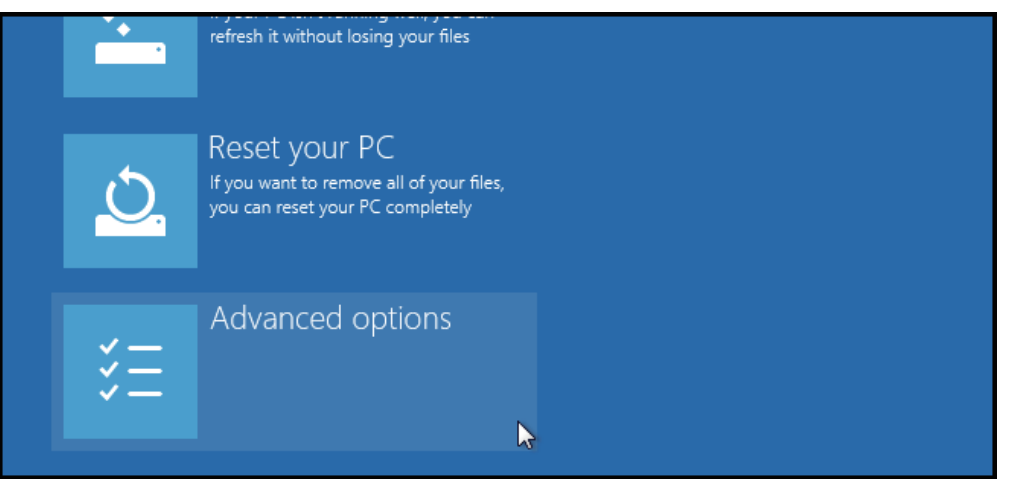

Startup Setting을 선택해주세요.

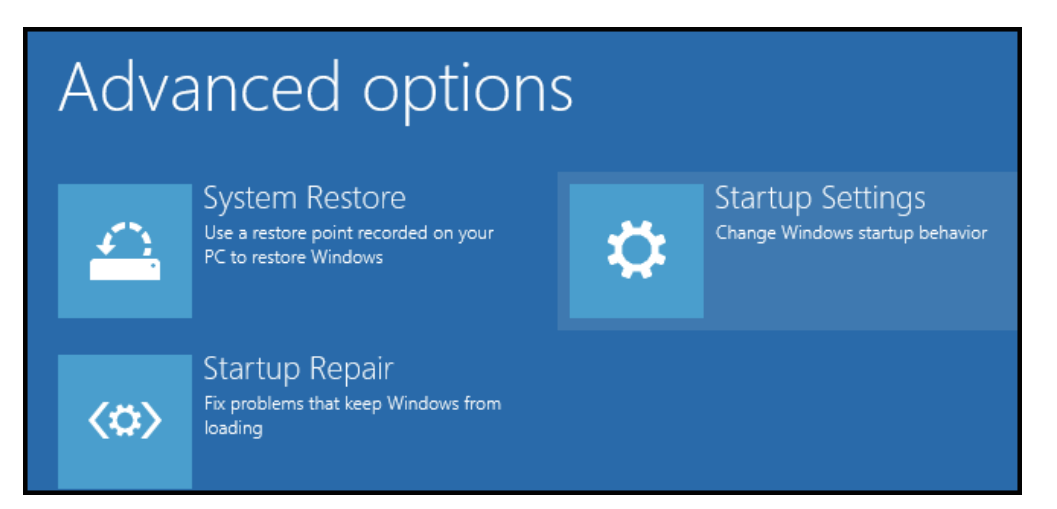

부팅시 구성 설정을 수정했기 때문에, 컴퓨터를 다시 시작해야합니다. Restart를 눌러주세요.

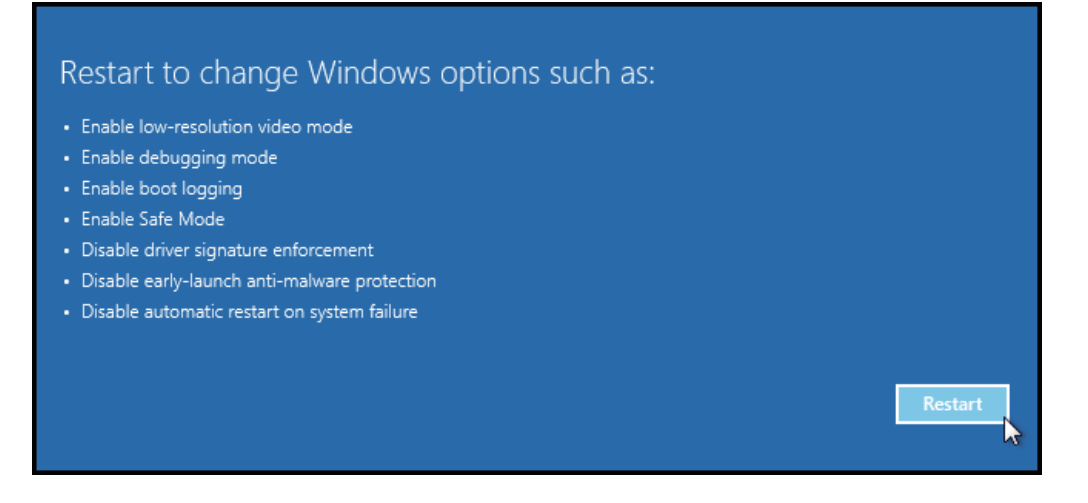

드디어, 수정할 수 있는 Startup Settings 목록을 볼 수 있습니다. 우리가 찾고 있는 설정을 하려는 것은 Disable dive signature enforcement입니다. F7을 눌러주세요.

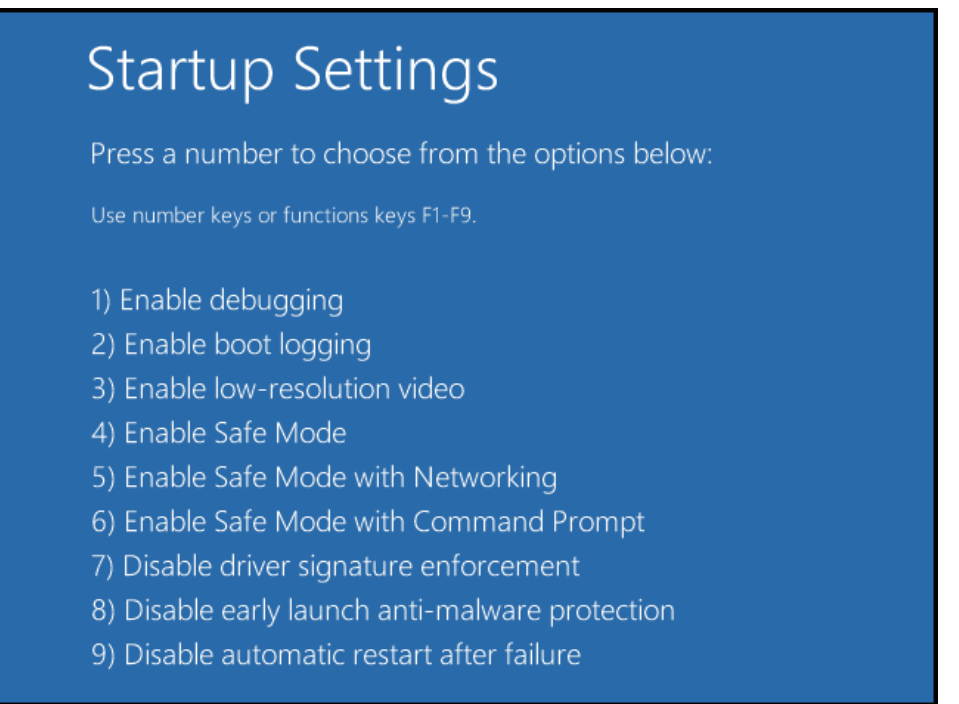

### 끝났습니다. 컴퓨터를 다시 시작하면 서명되지 않은 드라이버를 오류 메세지 없이 설치할 수 있습니다.